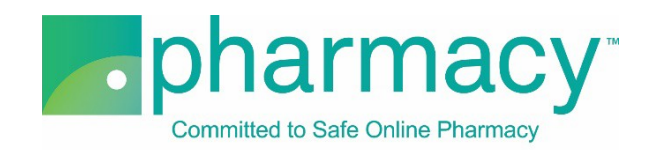

## **.Pharmacy Application – Contact Upload Instructions**

For all company contacts, the applicant shall provide name, address, and, if applicable, professional licensure information. These instructions support applicants completing any one of the following applications types: Advocacy and Consumer Education; Drug Information and Pharmacy Referral; and Pharmacy Association.

## **Steps to Complete and Upload Contact .csv File**

- **1. Download the Contact Upload Template (Contact .csv file)** by clicking on the link "Contact Upload Template.csv" and saving it to your computer.
	- a. You may rename the file or leave it as "Contact Upload Template.csv."
	- b. You may not rename the file extension. It must remain .csv.

## **2. Complete the Contact .csv file.**

- a. The Company Name field in the Contact .csv file must match the name of the company(ies) previously added on the Company Information pages of the application and match character for character.
- b. If the Company Name field name does not match, you will receive an error message when you select "Verify File."
- c. The company contact must be the highest level administrator of the organization (eg, CEO, president).
- d. Please provide the NABP e-Profile ID for this individual, if applicable.
- e. Please provide professional licensure information for this individual, if applicable.
- f. Address information should be the individual's home address.
- **3. Select the completed Contact .csv file** by clicking the "Select File" button. This will begin the upload process.
	- a. You may only upload the Contact .csv template file as no other files are supported.
	- b. You will receive an error message if you attempt to upload anything other than the Contact .csv template file.
- **4. Verify the completed Contact .csv file** by selecting the "Verify File" button.
	- a. If the file properly references the Company\_Name field information, it will be verified and is ready for uploading.
	- b. If the file does not include matching Company\_Name field information (see instructions above), you will receive an error message.
- 5. **Upload and save the completed Contact .csv file** by clicking the "Upload File" button.
	- a. You may review the file by clicking on the file name.
	- b. To continue with the application, click "Next."

## **Additional Instructions**

- In the event that you have added more than one company, please include contact information for each company provided.
- To delete an uploaded file, select the "x" to the left of the file name.
- After uploading the file you may view it by clicking on the file name.